## Visual Studio 2015 アクティベーション方法

1. Visual Studio 2015 を起動し、メニューバーのヘルプから製品の登録をクリック。

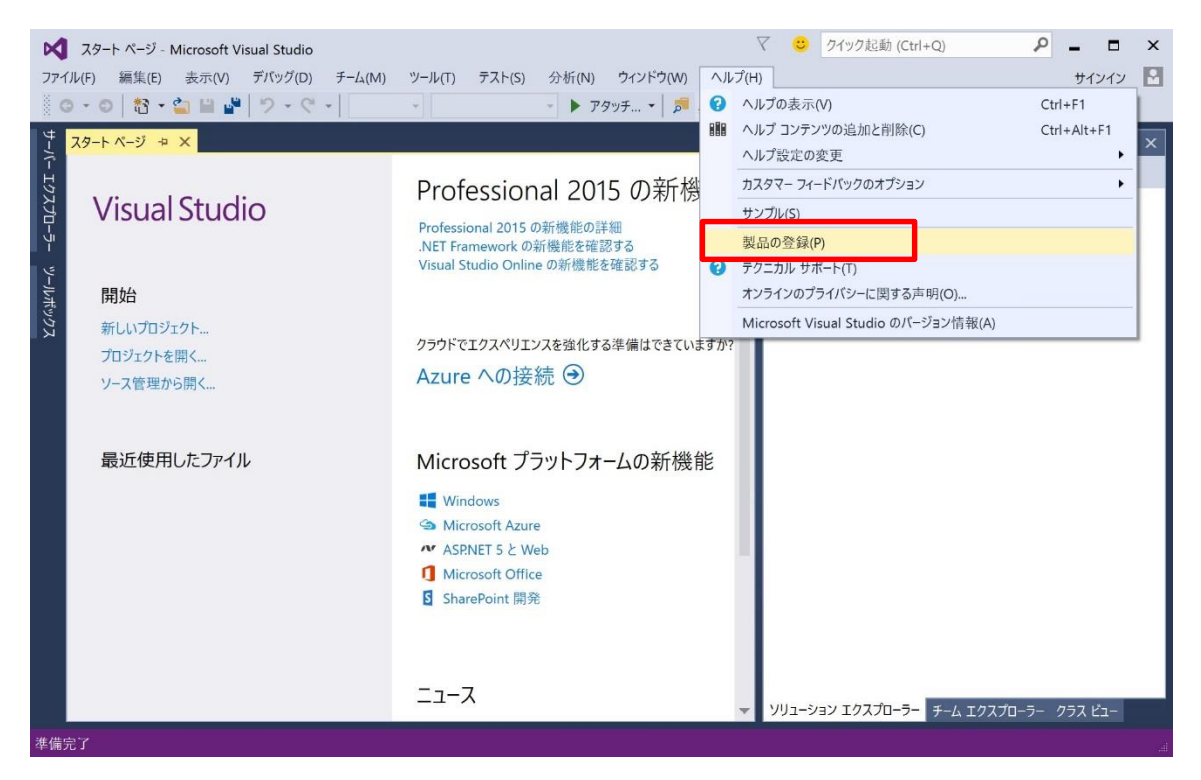

2. 『プロダクトキーを使用してライセンスを取得します』をクリック。

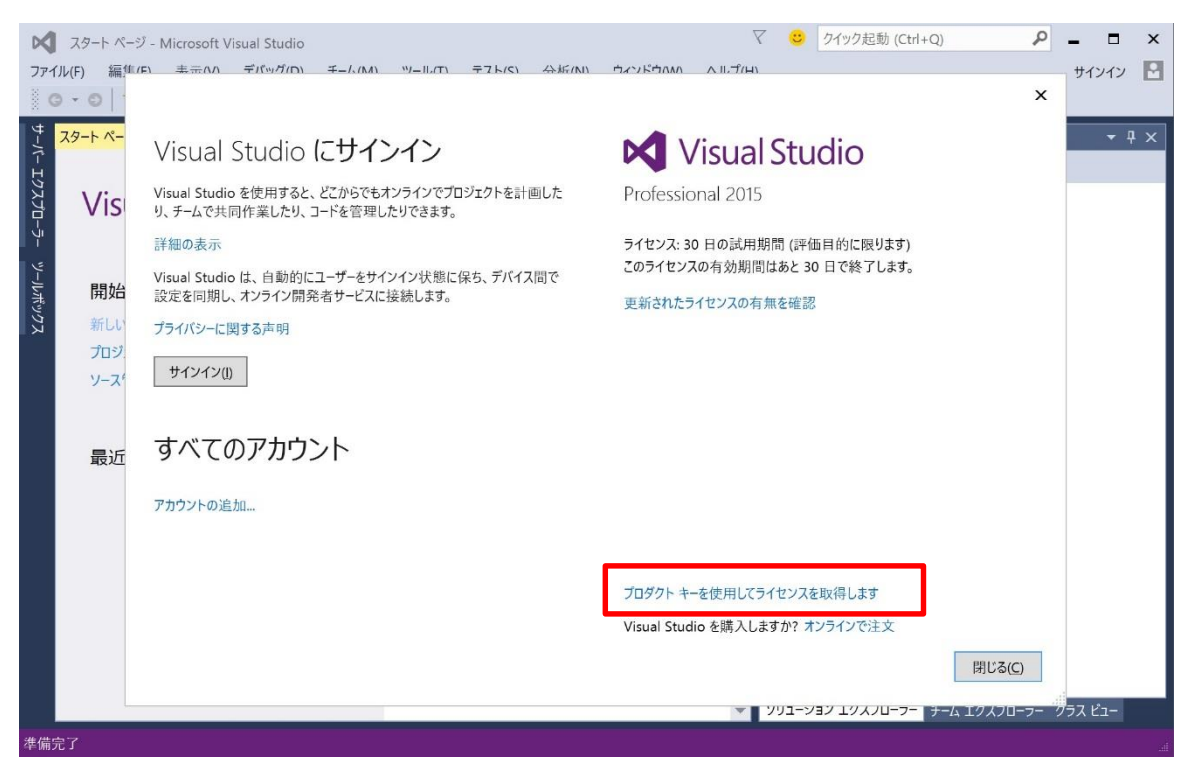

3. プロダクトキーの入力になるのでケースに書いてあるプロダクトキーを入力し適用をクリックしま す。

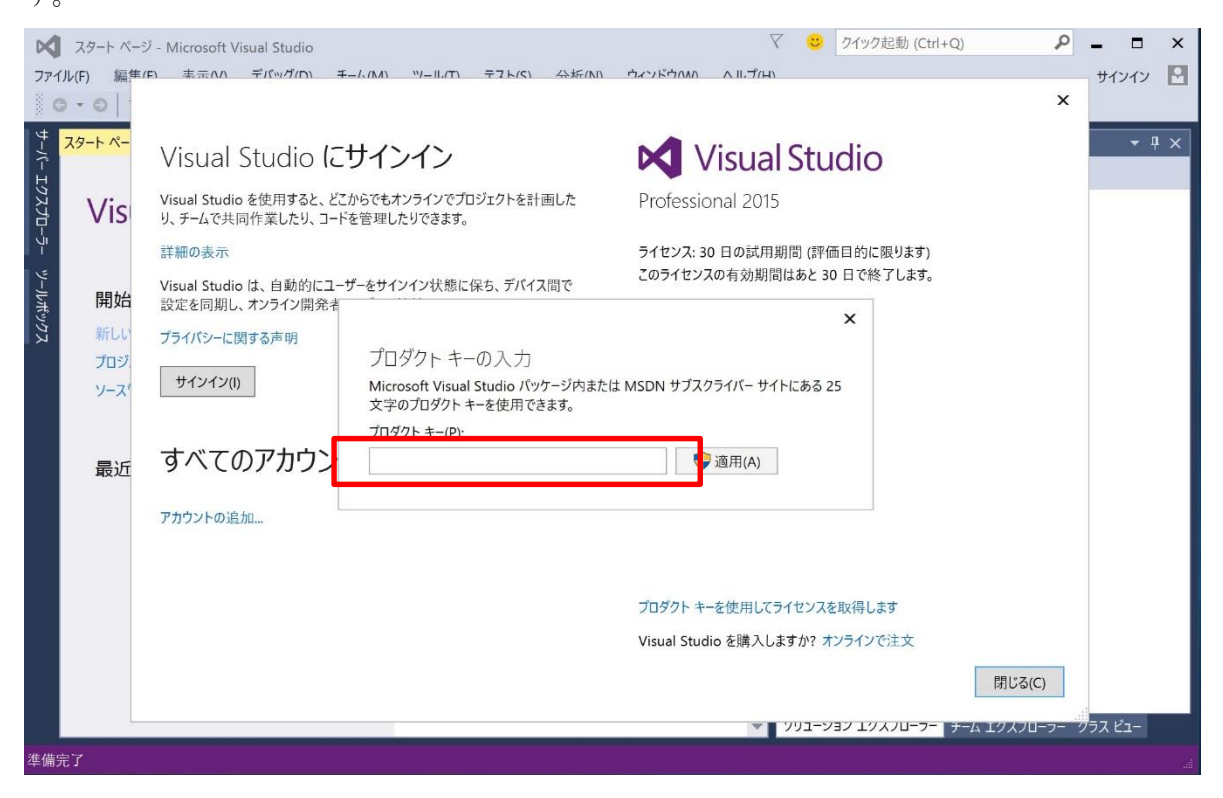

4. 適用されたプロダクトキーと表示されていれば『閉じる』をクリックしてアクティベーションは 完了です。

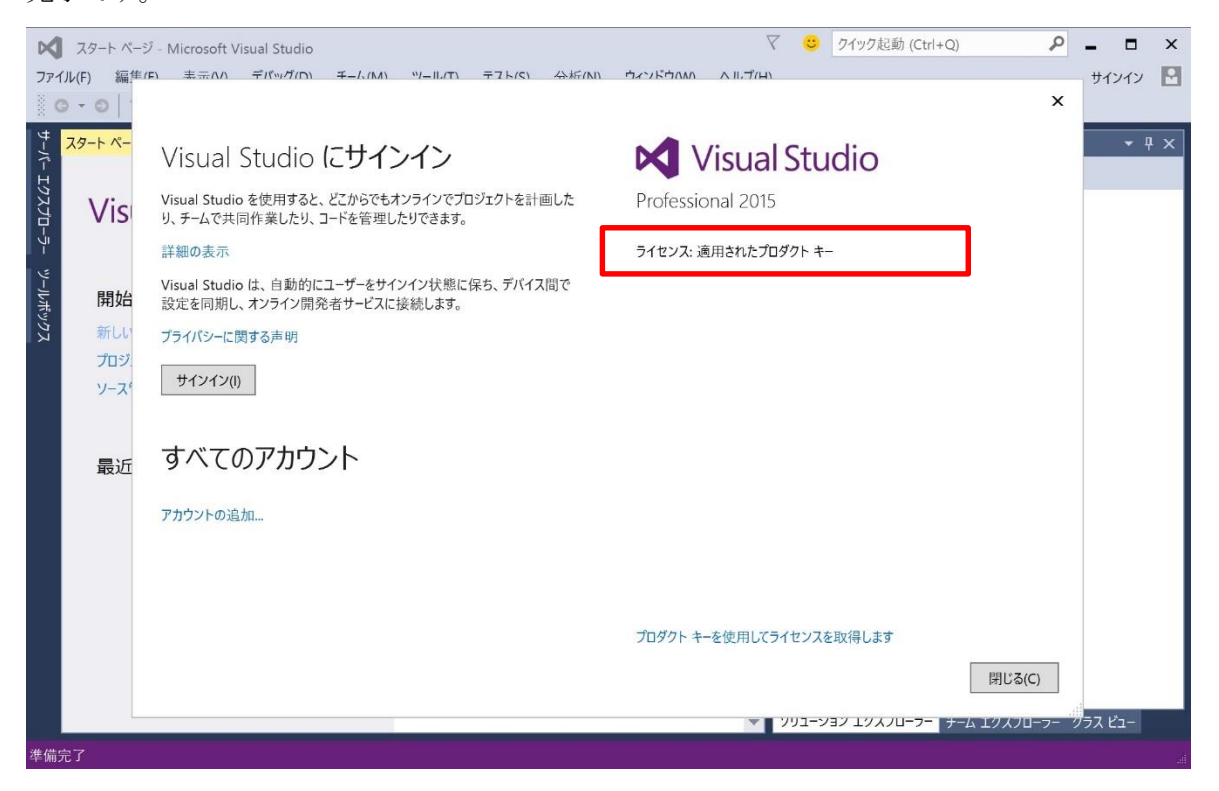